## **mks\_vir – korzystanie z bezpiecznej przegląda[rki](https://mks-vir.pl/)**

*Bezpieczna przeglądarka* w programie **mks\_vir** to przeglądarka zapewniająca wysoki poziom bezpieczeństwa w trakcie korzystania z zasobów Internetu, a zwłaszcza w trakcie operacji bankowych, płatniczych oraz wymagających podawania wrażliwych danych.

Dostęp do *bezpiecznej przeglądarki* w programie **mks\_vir** jest poprzez sekcję "Narzędzia *→* Bezpieczna przeglądarka" w głównym oknie:

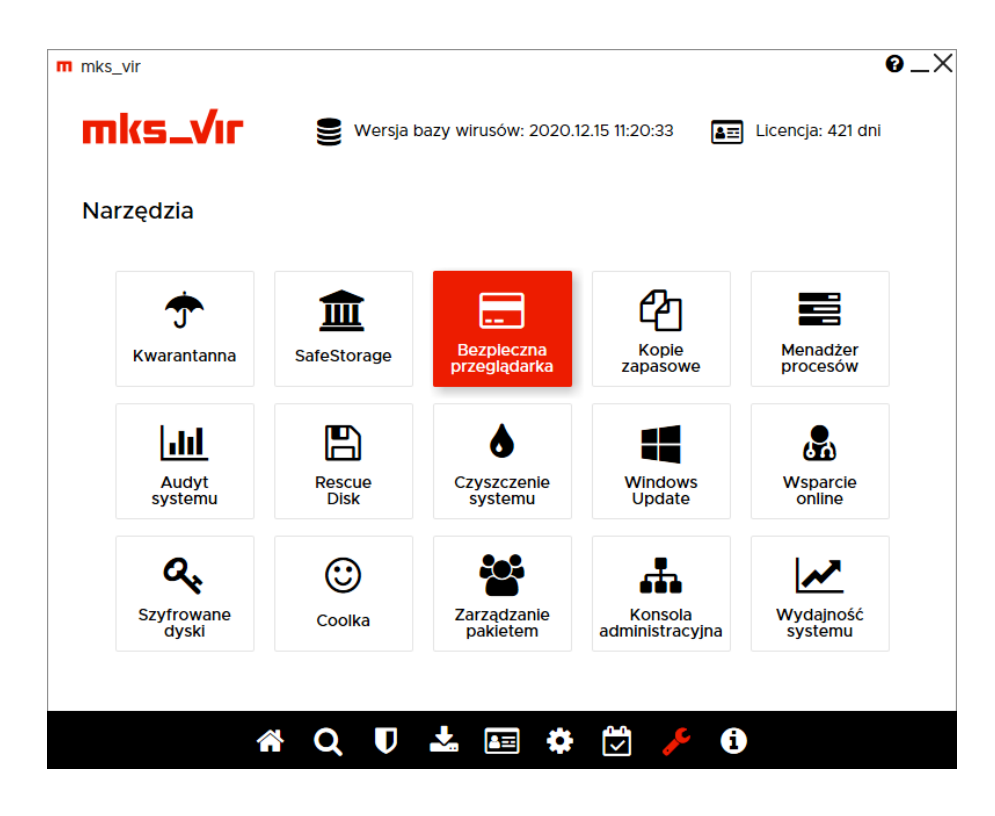

W przypadku, gdy *bezpieczna przeglądarka* nigdy jeszcze nie była użyta, po wybraniu "Bezpiecznej przeglądarki" pojawi się okno pozwalające na rozpoczęcie jej instalacji:

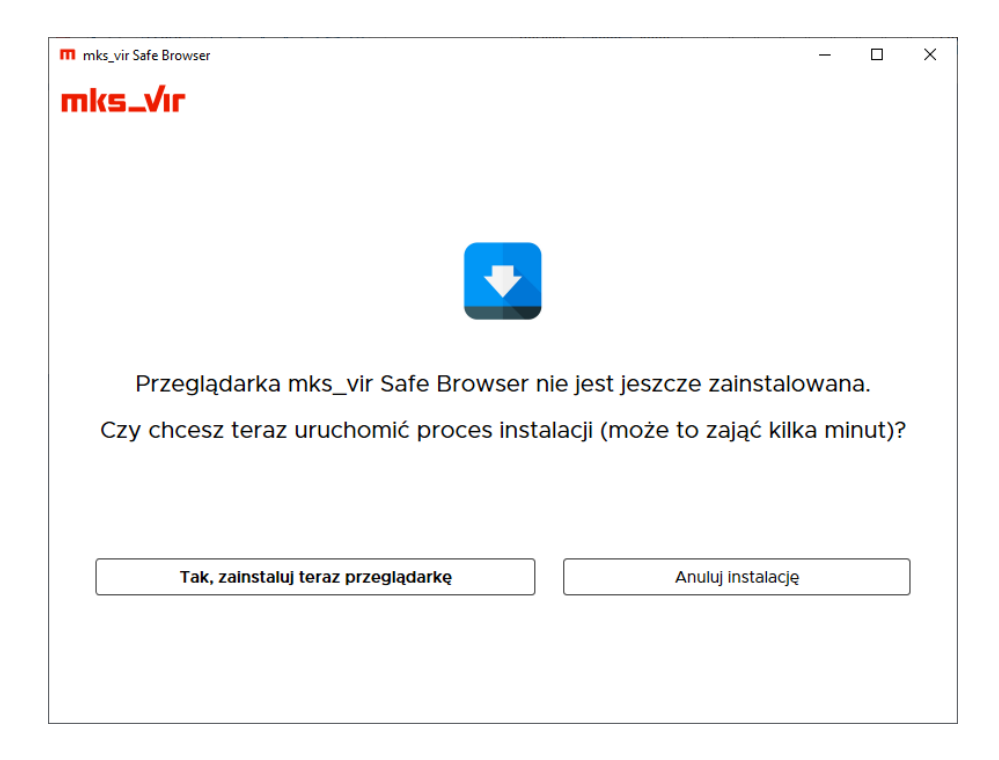

Wybranie "Tak, zainstaluj teraz przeglądarkę" rozpocznie proces insta[lacji:](https://mks-vir.pl/)

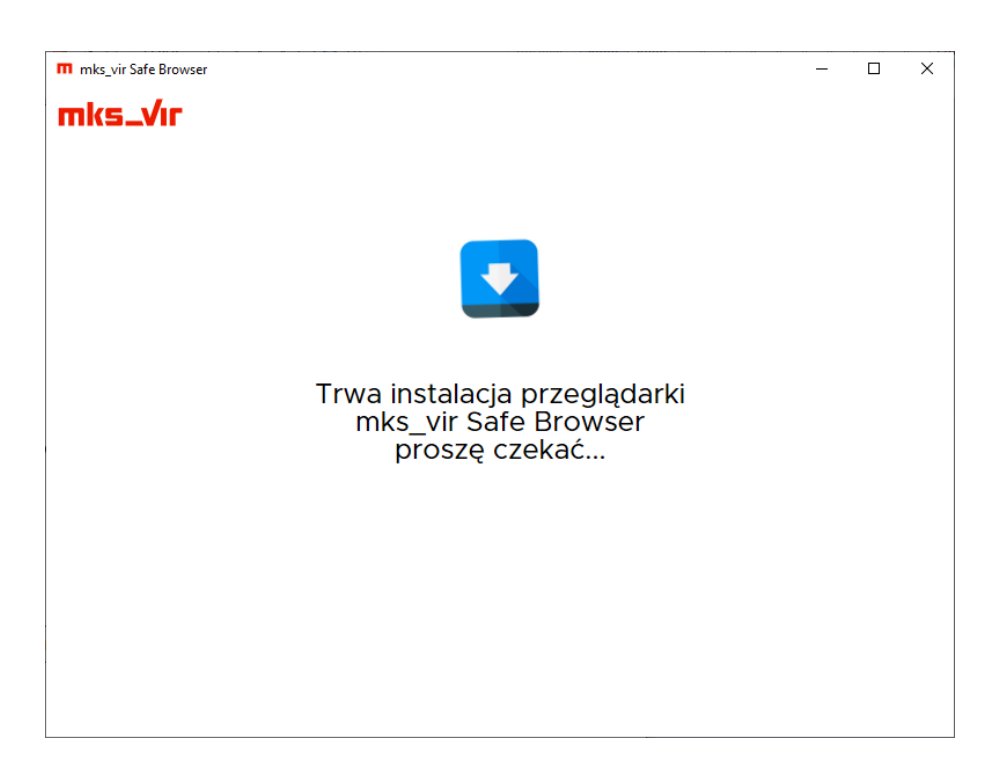

Po zakończeniu instalacji *bezpiecznej przeglądarki* lub jej uruchomieniu, jeśli już wcześniej została zainstalowana, pojawi się okno weryfikujące zabezpieczenia:

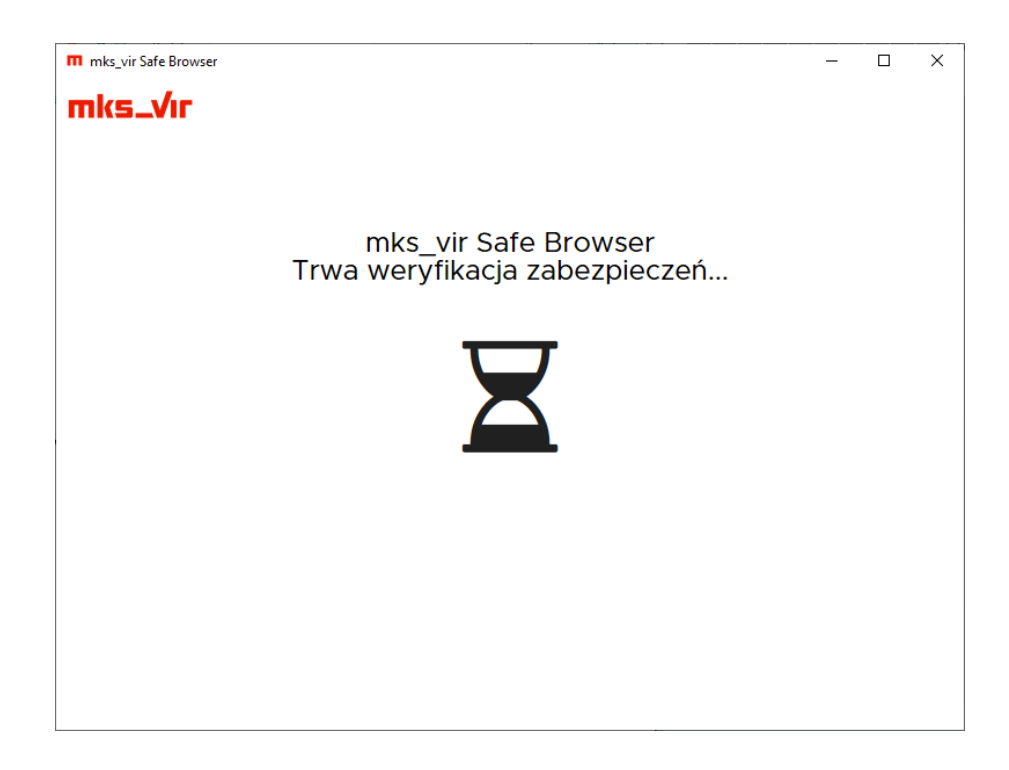

Jeśli z jakiś powodów wyłączony (nieaktywny) jest przynajmniej jeden z istotnych dla ochrony *bezpiecznej przeglądarki* modułów ochronnych w programie **mks\_vir**, to pojawi się okno ostrzegające o tym i pozwalające na aktywację tego modułu lub kontynuowanie bez jego aktywacji:

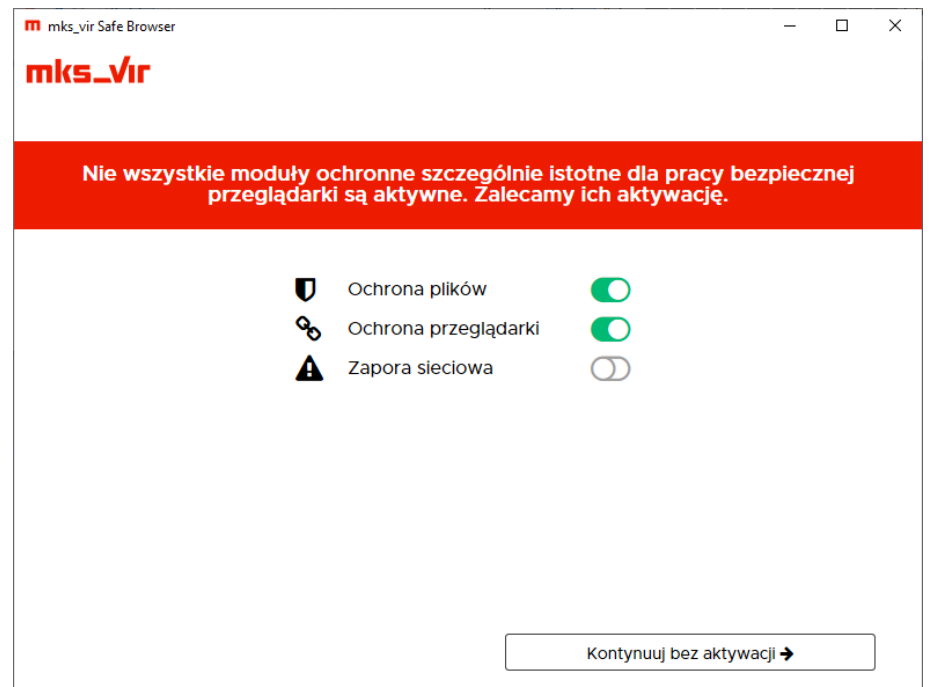

W kolejnym kroku może pojawić się okno informujące o aplikacjach stanowiących potencjalne zagrożenie bezpieczeństwa danych podawanych przez użytkownika w *bezpiecznej przeglądarce*, dlatego zalecane jest zamknięcie takich aplikacji (takie aplikacje to przede wszystkim różne przegądarki internetowe oraz programy do zdalnego dostępu):

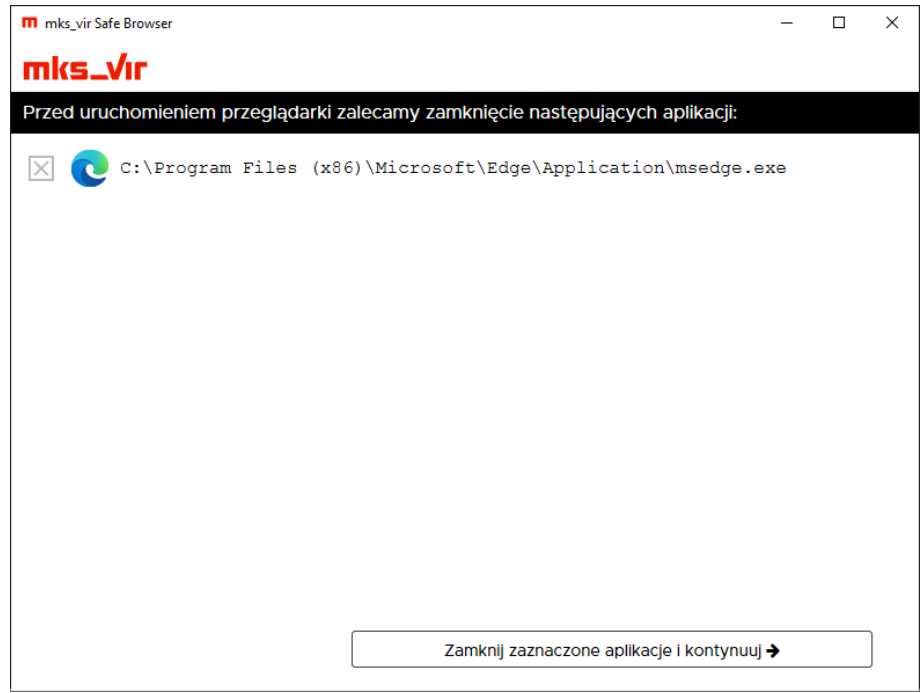

Po wybraniu "Zamknij zaznaczone aplikacje i kontynuuj" pojawi się okno pozwalające na uruchomienie właściwej przeglądarki oraz na zdefiniowanie najczęściej wykorzystywanych adresów stron www:

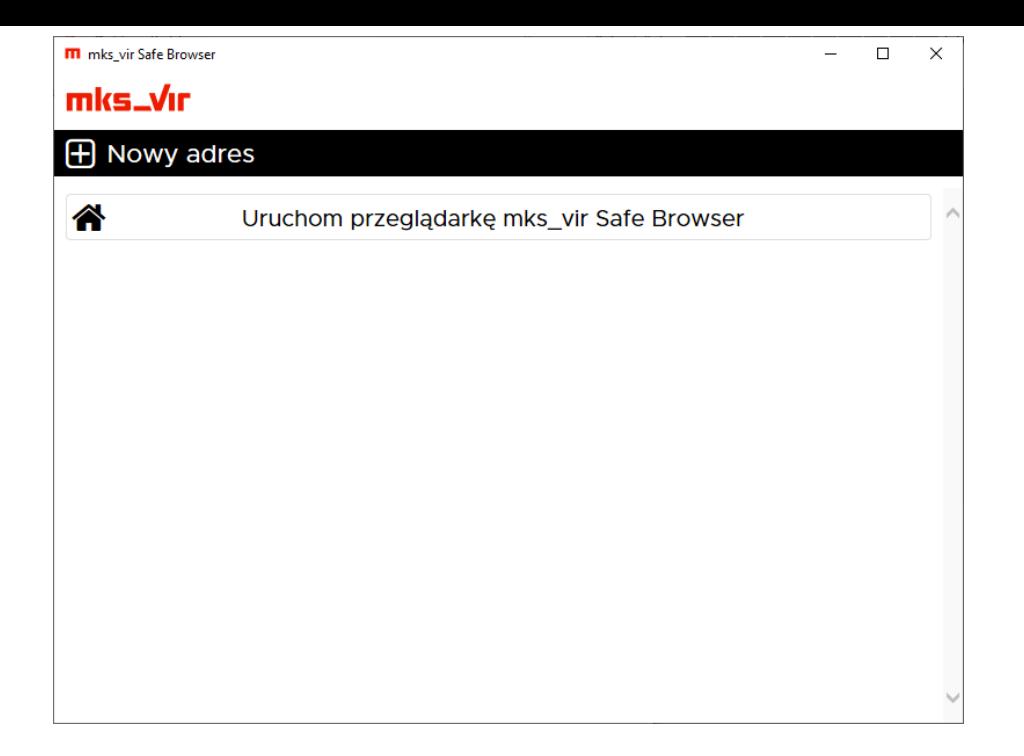

Po wybraniu opcji "Nowy adres" można wpisać adres strony do zapamiętania w programie, przy kolejnym uruchomieniu *bezpiecznej przeglądarki* wystarczy kliknąć w tak zdefiniowany adres, by strona automatycznie się otworzyła:

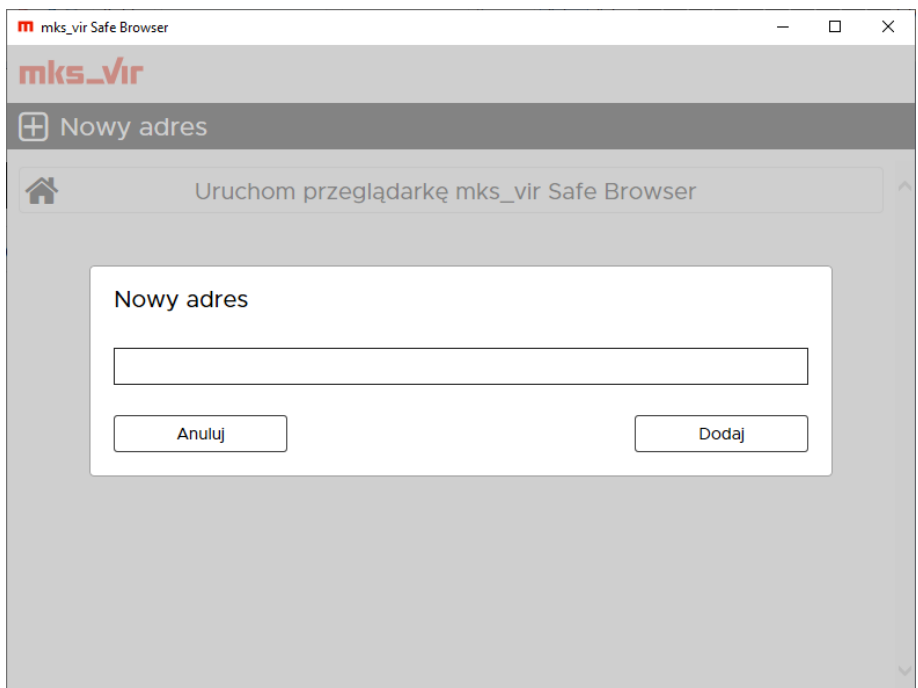

**Uwaga!** Wpisywać należy pełne adresy stron www, np. *www.adresbanku.pl*.

Wybranie opcji "Uruchom przeglądarkę mks\_vir Safe Browser" spowoduje uruchomienie przeglądarki, ten proces może potrwać jakiś czas ze względu na ponowną weryfikację zabezpieczeń przez program **mks\_vir**:

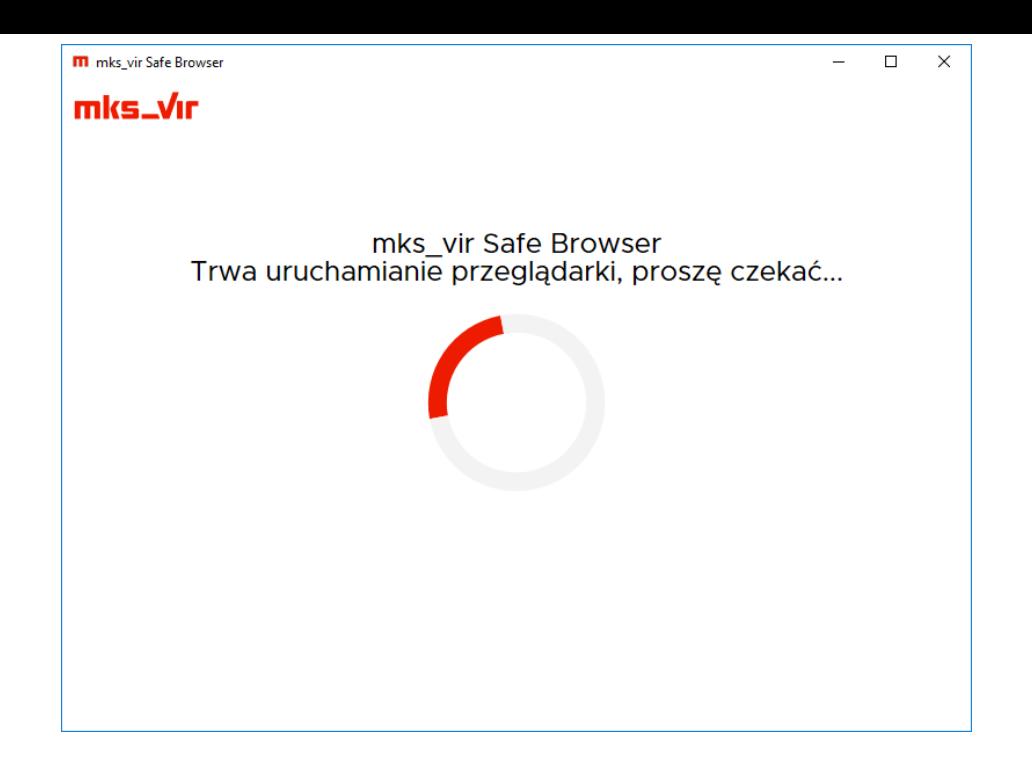

Po zakończeniu pojawi się właściwe okno *bezpiecznej przeglądarki*:

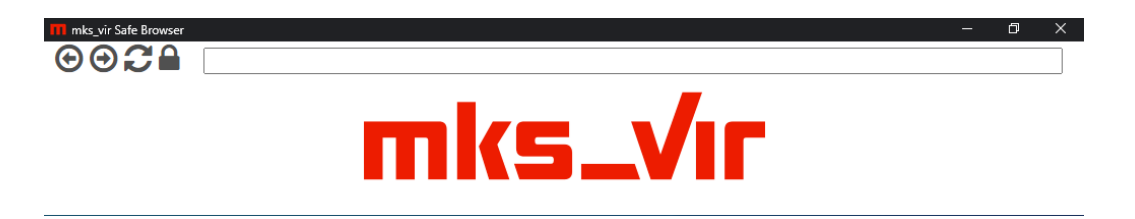

U góry okna przeglądarki widoczne są:

- $\bigcirc$  przejście do poprzedniej strony
- $\Theta$  przejście do następnej strony (to w przypadku, gdy wcześniej przechodziliśmy do strony poprzedniej)
- $C$  odświeżenie (przeładowanie) wyświetlanej strony
- $\triangle$  weryfikacja certyfikatu wyświetlanej strony:
	- $\bigcap$  certyfikat jest prawidłowy i ważny
	- $\bigcirc$  certyfikat jest nieprawidłowy lub nieważny

**Uwaga!** Pole adresowe *bezpiecznej przeglądarki* nie jest wyszukiwarką, należy tam wpisywać pełne adresy otwieranych stron www. Np. wpisanie słowa *google* spowoduje pojawienie się komunikatu z błędem, aby otworzyć tę stronę należy wpisać *google.com* lub *google.pl*.

*Bezpieczna przeglądarka* pozwala na jednoczesne otwieranie wielu witryn w wielu oknach, przy czym pasek adresowy stanowi dodatkowe, oddzielne okno.